# **4-0-0** クラスプロファイル画面構成

B!bb'sにログインした際のクラスプロファイルタブのトップ画面です。

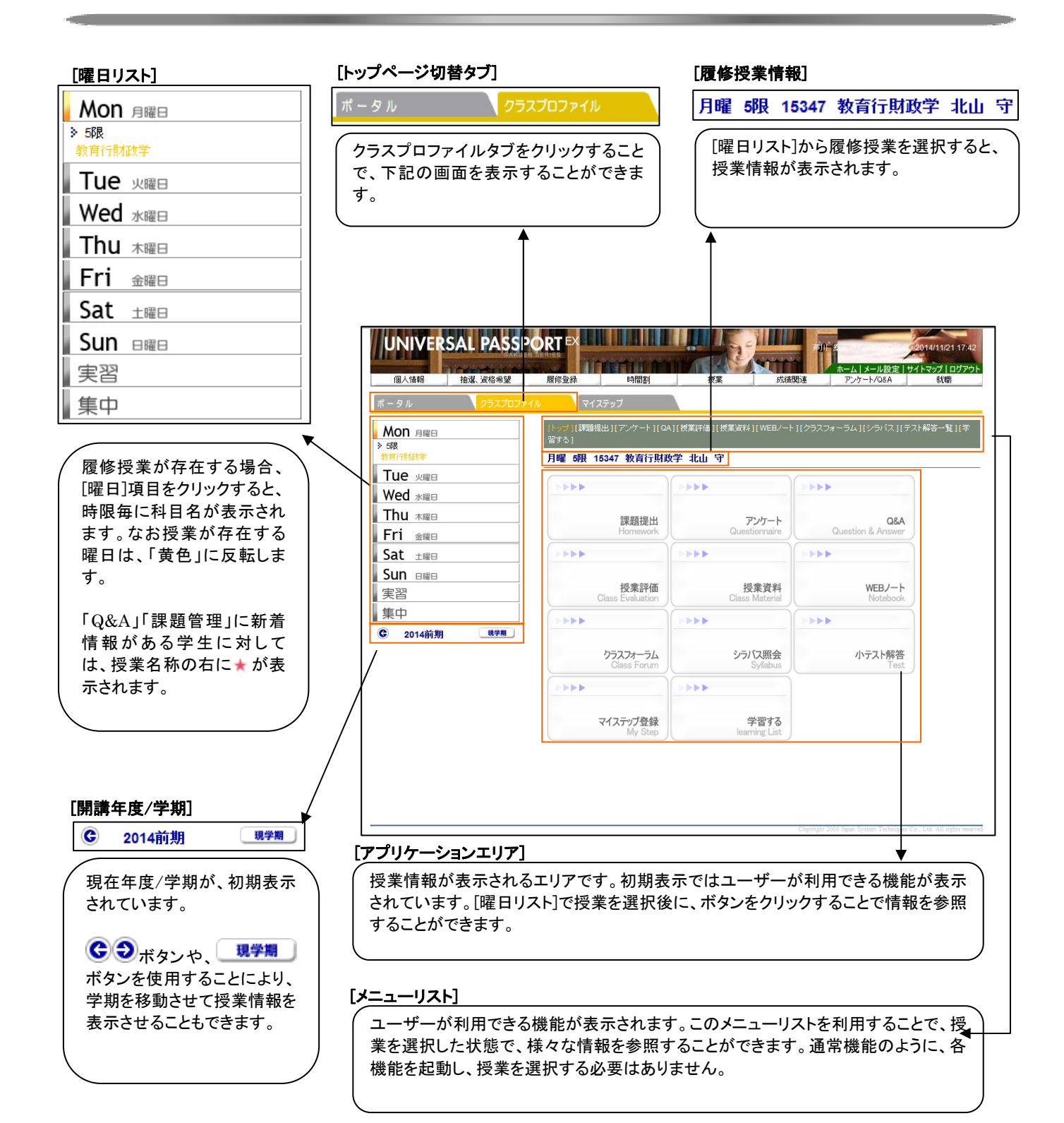

UNIVERSAL PASSPORTEX

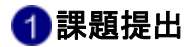

作成された課題に対して、学生が内容の確認を行い、課題を提出します。 >B!bb's→クラスプロファイル→課題提出

# **2-2-1**  1. 課題内容の確認、課題の提出を行う。 課題提出

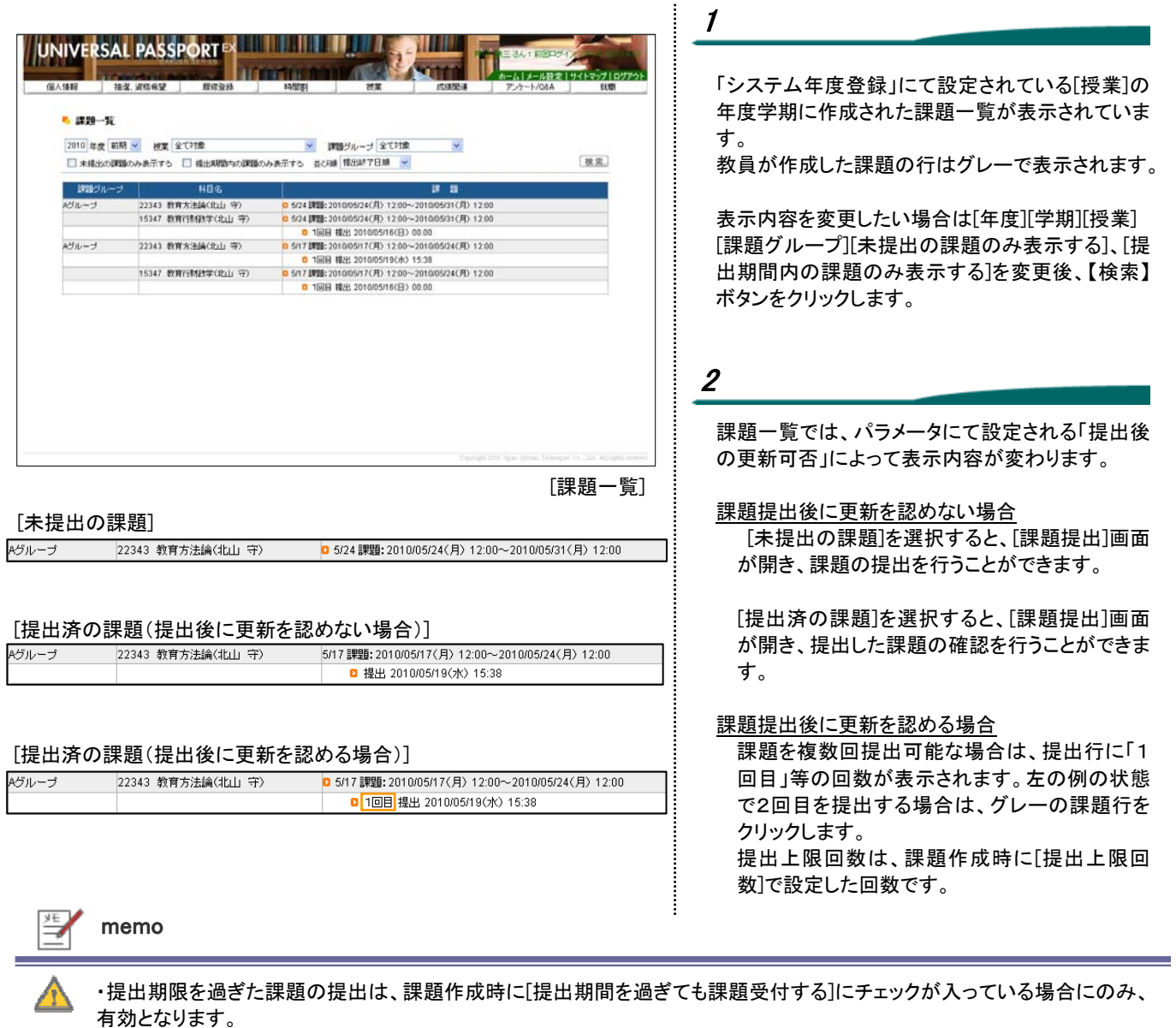

・提出上限回数は、課題作成時に[提出上限回数]で設定した回数です。

### ■パラメータ使用項目

・提出後の更新可否:課題提出後の更新について「可能/不可」を設定します。「不可」を設定した場合は、一旦提出すると更 新することができません。

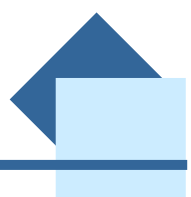

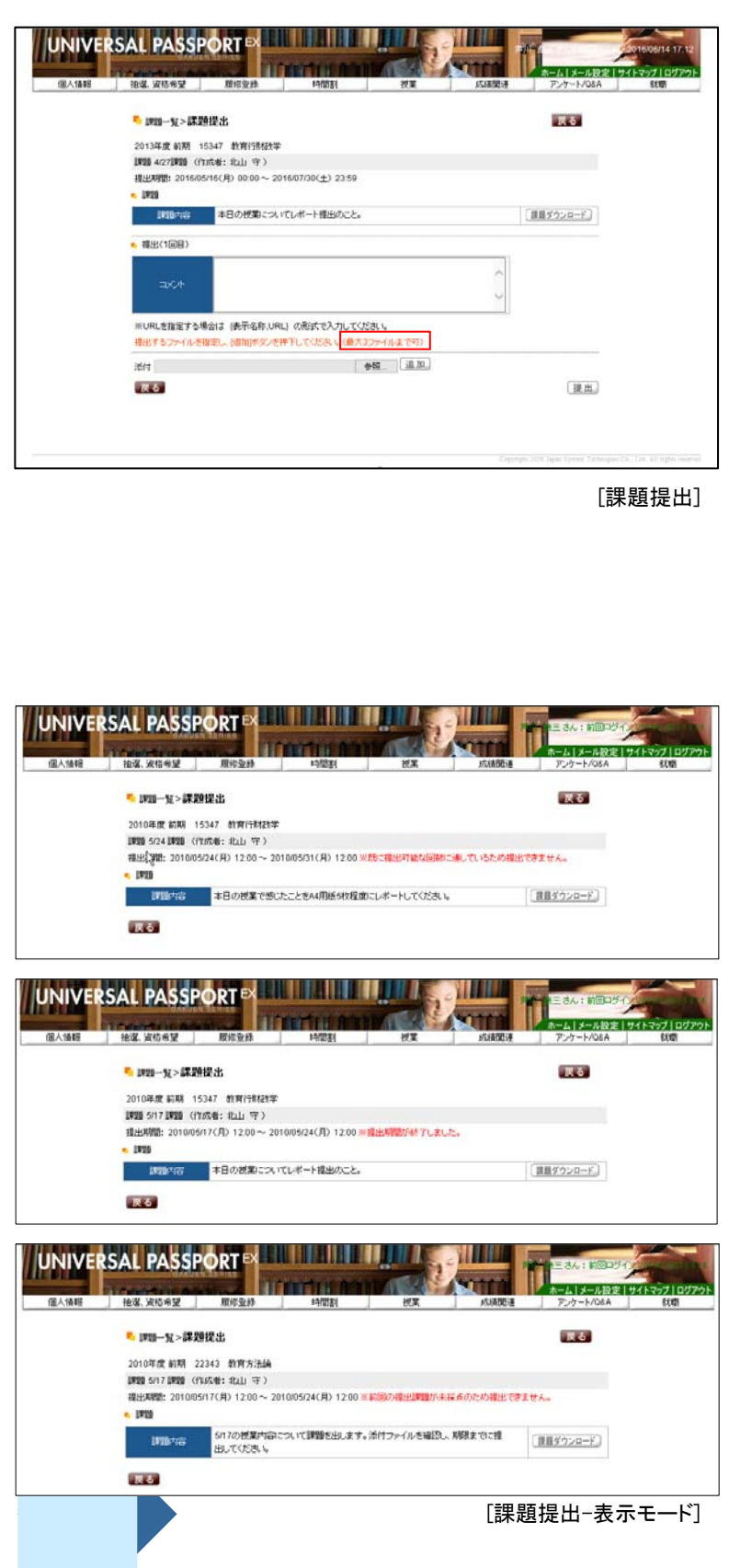

#### 3

教員の登録した課題内容が表示されています。 添付ファイルがあった場合には【課題ダウンロー ド】ボタンをクリックしてファイルを保存します。 (添付ファイルがなかった場合はボタンが表示され ません。)

提出ファイルをアップロードすることができます。ま た、コメントのみで課題を提出することも可能です。 この内容は、教員の確認画面に表示されます。

ファイルパスを設定すると、【提出】ボタンをクリック した時にファイルのアップロードが行われます。 また、添付ファイルの【追加】ボタンをクリックすると、 添付対象のファイル名が入力欄の下に表示され、 複数のファイルを一度に添付することが可能です。 ※課題作成時に[提出上限回数]で設定した回数 が表示されます。

#### 4

【提出】ボタンをクリックすると課題が保存され、[課 題一覧]画面に戻ります。

### 5

- 次のパターンの場合は、[課題提出]画面が表示モ ードとなり、参照のみとなります。
- ・提出済みの版数が提出上限回数に達した場合
- ・提出期間が終了した場合
- ・前回提出している課題が、採点・コメント記入され ていない場合

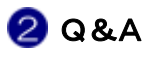

授業教員に質問の作成と回答の参照が行えます。 >B!bb's→クラスプロファイル→Q&A

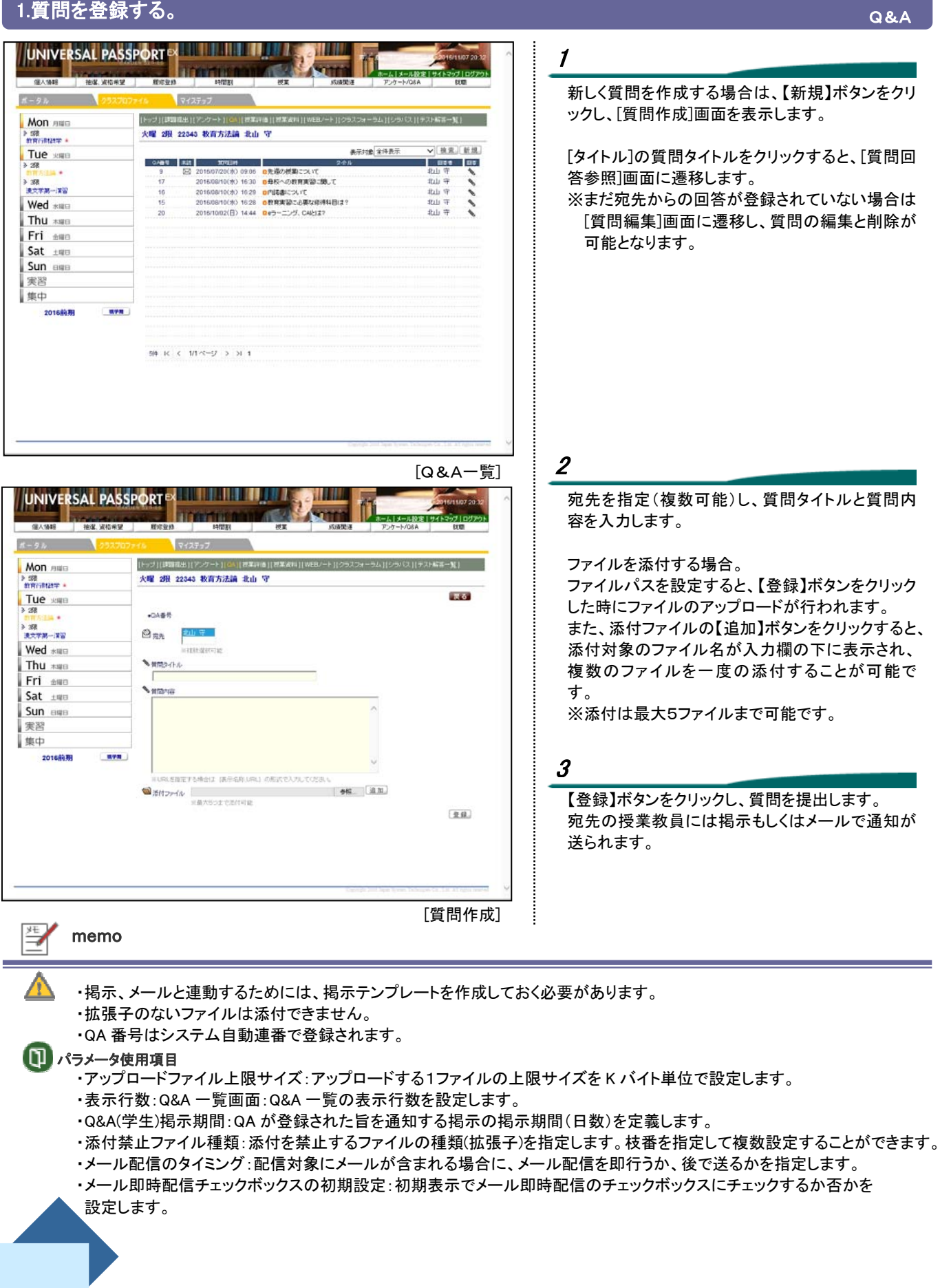

## - 2.質問と回答を参照する。 Contest Contest Contest Contest Contest Contest Contest Contest Contest Contest Contest Contest Co<br>- Contest Contest Contest Contest Contest Contest Contest Contest Contest Contest Contest Contest Contest Co

 $\blacktriangle$ 

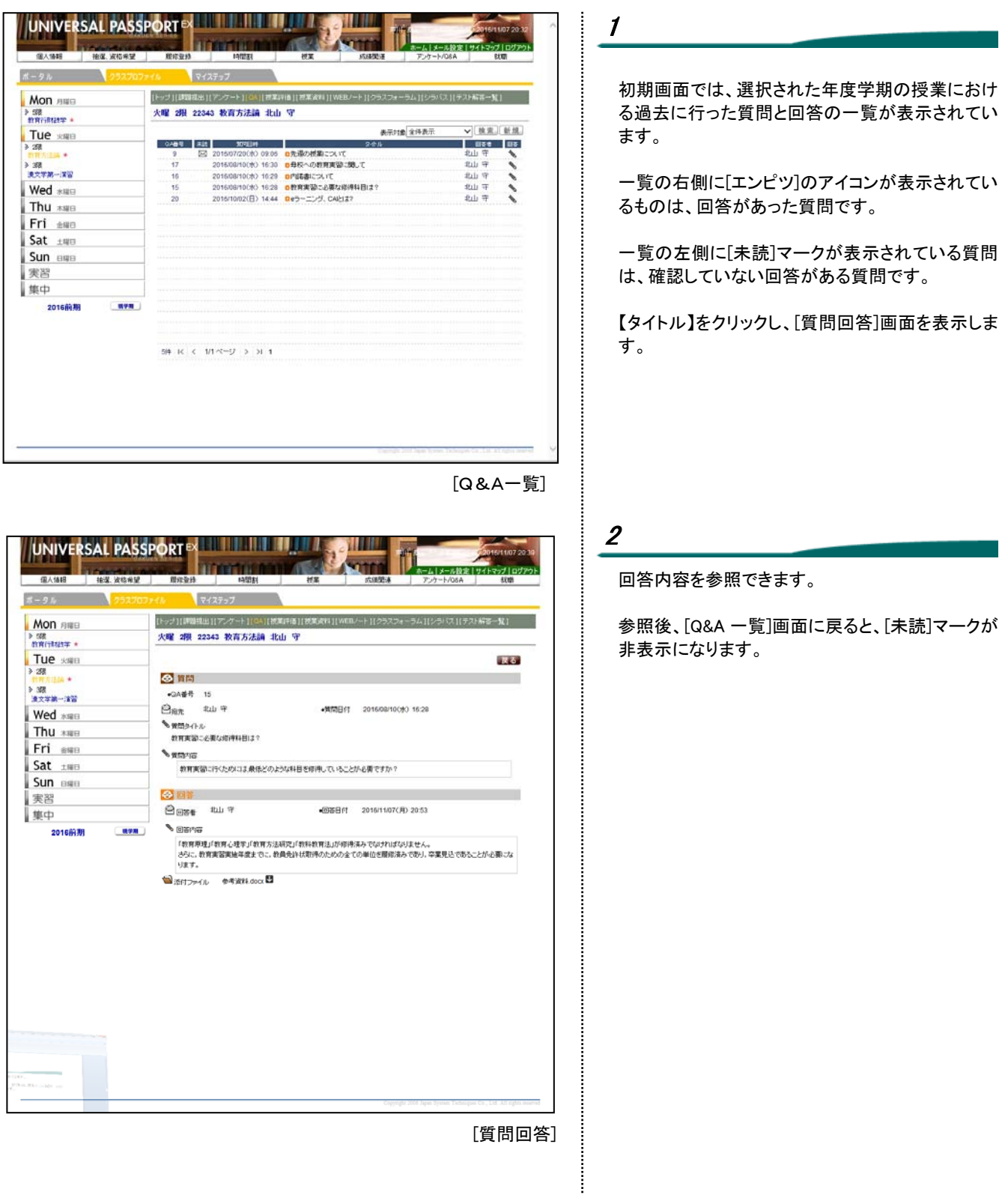

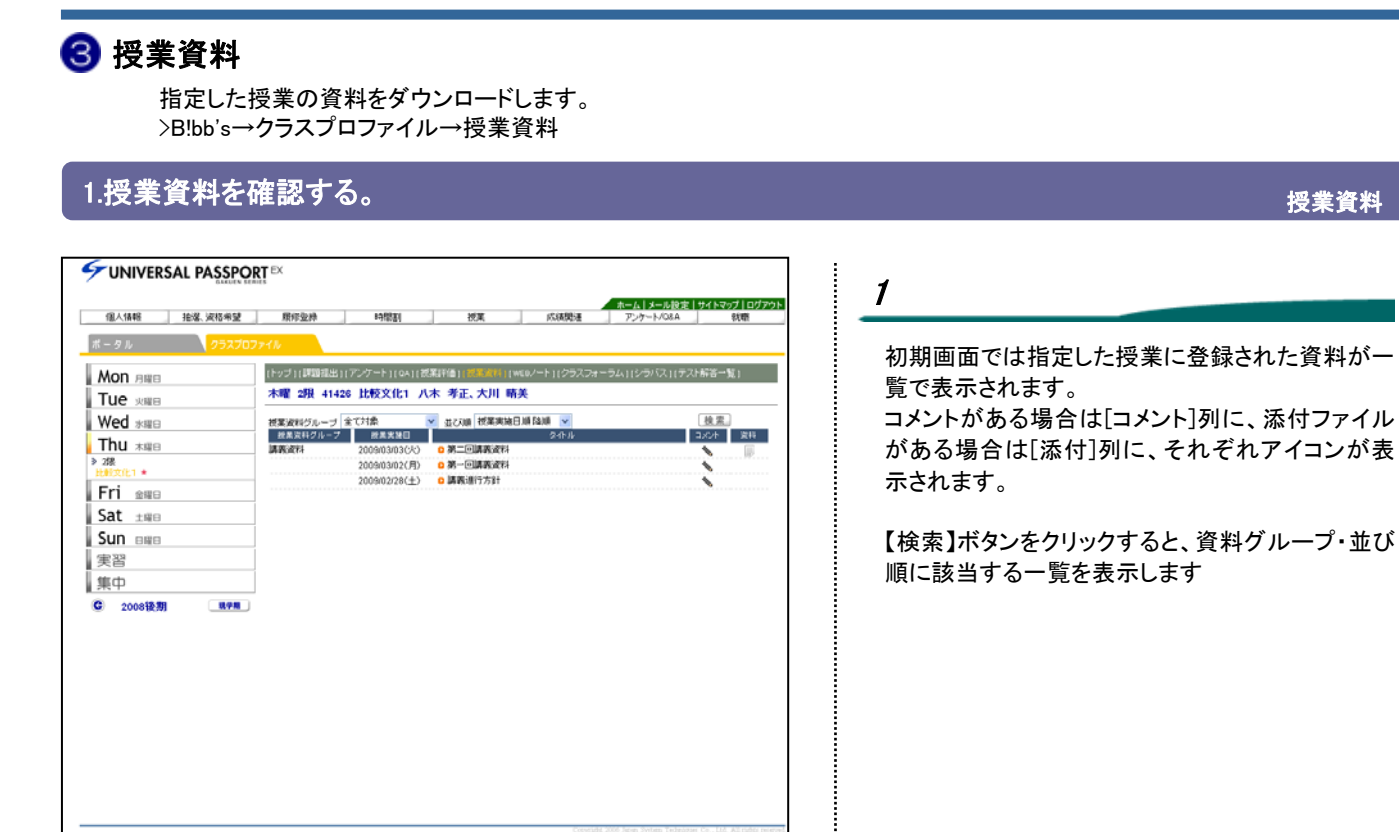

# 2

授業資料タイトルを指定し、[タイトル]列のタイトル 名のリンクをクリックすると、下に詳細情報が表示 されます。

ファイル名をクリックするとダウンロードを行えま す。

<u>tーム | メール設定 | サイトマップ | 0</u><br>アンケート/Q&A | - - - 秋磁 198831 π. 授業 の経験は (トップ)(課題提出)(アンケート)(04)(読業評価)(読事演科)(WGVート)(クラスフォーラム)(シラバス)(テスト解答一覧) **木曜 2限 41426 比較文化1 八木 孝正、大川 晴美** 検索

Tue was Wed \*\* DON RH Thu **\*** ₹ 作成者 八木 孝正 bi ∗ 「1850者 八木 孝正<br>◆ この流料は、お取り扱いにお気をつけください。 Fri sse 第二回講義家科<br>2009/03/02(月) 0第一回講義家科<br>2009/02/20(土) 0講義連行方針 Sat ±#8 Š Sun BRB 実習 集中 C 2008後期  $R+R$ 

UNIVERSAL PASSPORT

ボータル **Mon BIRE** 

[授業資料一覧面]

[授業資料一覧]

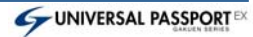